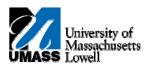

| n your<br>nents are<br>hin a group |
|------------------------------------|
|                                    |
| t. To view a                       |
| e status -                         |
| he left of the                     |
|                                    |
|                                    |
|                                    |
| olay in grids<br>ception), and     |
| next set of 10                     |
|                                    |
| r                                  |

- **14.** The first 100 courses display. Click on any of the table headings to display columns in ascending or descending order.
- 15. Click on any course title in the **Description** column to view **Course Details**, **Enrollment Information**, and a **Description** of the course.
- **16.** Click the **Description** link for **The Horror Story**.

The Horror Story

- 17. View the **Course Detail** page. You can view these details for any courses in the table, whether *taken*, *in progress*, or a course that could be used to satisfy a requirement.
- 18. Click the View Class Sections button.

view class sections

- **19.** Use the **Course Schedule** page to see a schedule of when the course is offered. The term can be changed in the **Terms Offered** list.
- **Note:** The availability of a course during any given term is subject to change. Be sure to check course availability when the term approaches, as you may need to make alternate plans if a course is not offered.
- 20. To return to the report, click the Return to My Academic Requirements link.

  Return to My Academic Requirements
- 21. As you scroll through the report, you may see a **View Course List** link.

Click the View Course List link.

View Course List

- **22.** A list of courses that could fulfill the requirement displays.
- 23. To return to the report, click the Return to My Academic Requirements link.

  Return to My Academic Requirements
- 24. If you have one or more exceptions to the usual requirements, these display as a link in the **Notes** column of a table.

Click the Notes link.

01

**25.** A description of the exception displays.

**Note:** Requirement changes do not display on the interactive Advisement Report. Run the PDF version of the report (explained later in the topic) to view a description of any requirement changes that may have been made.

**26.** To return to the report, click the **Return to My Academic Requirements** link.

Return to My Academic Requirements

- To generate a PDF report, scroll to the top of the page and click the **View Report as PDF** button.

  View Report as PDF
- **28.** The report opens in a new window. You can save or print the report.

To print the report, click the **Print** button. 29.

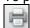

30. Click the **OK** button.

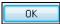

To close the report, click the **Close** button. 31.

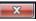

Congratulations! You have generated your academic advisement report. **End of Procedure.** 32.